**IT 05/13**

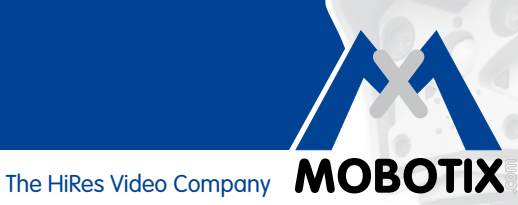

# **COMPACT GUIDE**

### **Analisi del movimento integrata nella telecamera**

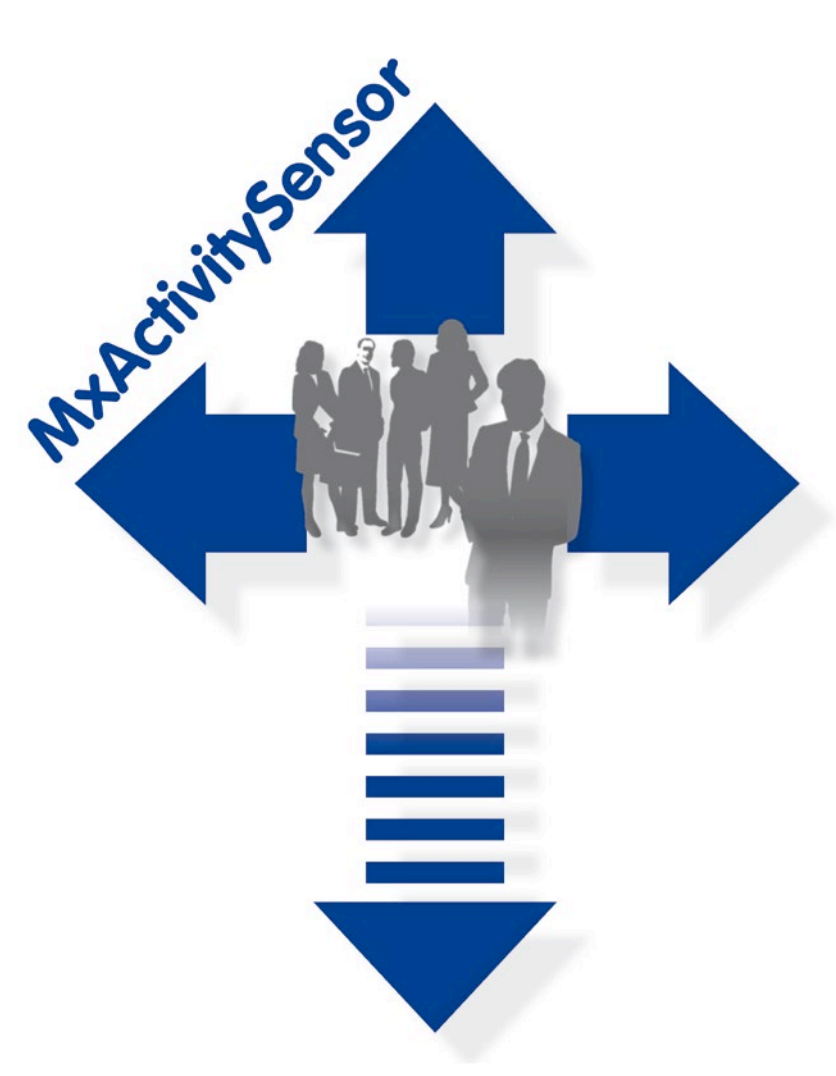

- Rilevamento dei movimenti di persone e oggetti
- Filtraggio in base alle direzioni di movimento
- Configurazione semplice e rapida
- Funzionamento affidabile anche in presenza di elementi che provocano disturbi

#### **Innovazione video HiRes**

MOBOTIX AG, società tedesca quotata in borsa, è un'importante pioniera della tecnologia di telecamere di rete e il suo concetto di decentralizzazione ha reso i sistemi video ad alta risoluzione convenienti.

### **Analisi del movimento integrata nella telecamera**

#### **Strumento software per telecamere MOBOTIX Secure, disponibile di serie a partire dal firmware 4.1.6**

MxActivitySensor è uno strumento professionale di analisi, **basato su software**, per il rilevamento dei movimenti di persone e oggetti nell'area sorvegliata (nell'immagine completa o in una sezione definita individualmente). Rispetto alla consueta tecnologia a sensori Video Motion Detection, che registra tutte le modifiche dell'immagine nelle finestre di movimento definite, MxActivitySensor è particolarmente semplice da configurare e offre risultati affidabili anche con applicazioni che **presentano numerosi elementi di disturbo**. La telecamera ora distingue tra i movimenti continui di veicoli, persone o oggetti che attivano allarmi ed i movimenti di disturbo, ovvero movimenti che sono irrilevanti per l'allarme, ad esempio variazioni delle condizioni di illuminazione, rami di alberi mossi dal vento o forti precipitazioni atmosferiche.

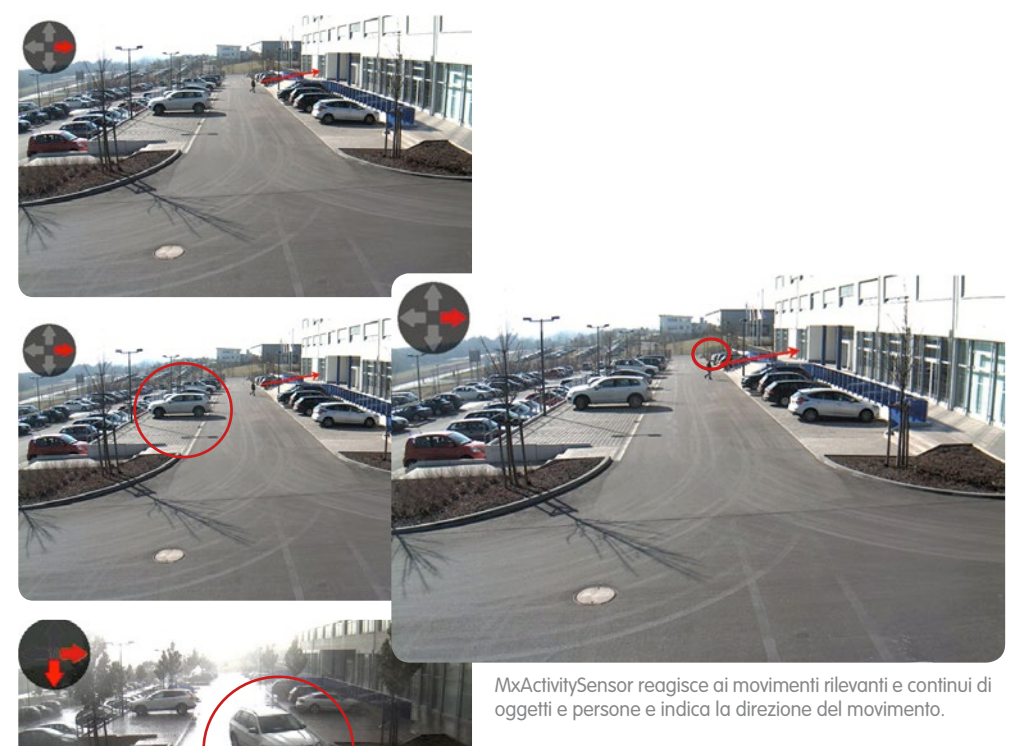

**MOBOTIX Video Motion Detection**e **MxActivitySensor** presentano due impostazioni differenti per l'analisi del movimento. MxActivitySensor è la soluzione ottimale per il rilevamento affidabile dei **movimenti continui**, anche e soprattutto in presenza di elementi di disturbo. La configurazione di Video Motion Detection è più complessa. Questa soluzione è sempre consigliabile nei casi in cui gli oggetti possono soffermarsi **solo brevemente** nell'area di rilevamento (oggetti dal movimento estremamente rapido all'interno di un'area di rilevamento piccola); oppure se nell'immagine non avviene alcun movimento ma è necessario rilevare modifiche ottiche (ad esempio modifiche dei colori di oggetti, accensione/spegnimento dell'illuminazione).

 $\overline{\mathbf{2}}$ 

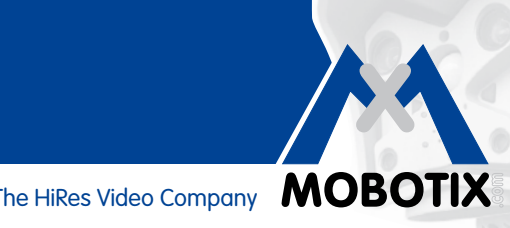

### **Contenuto**

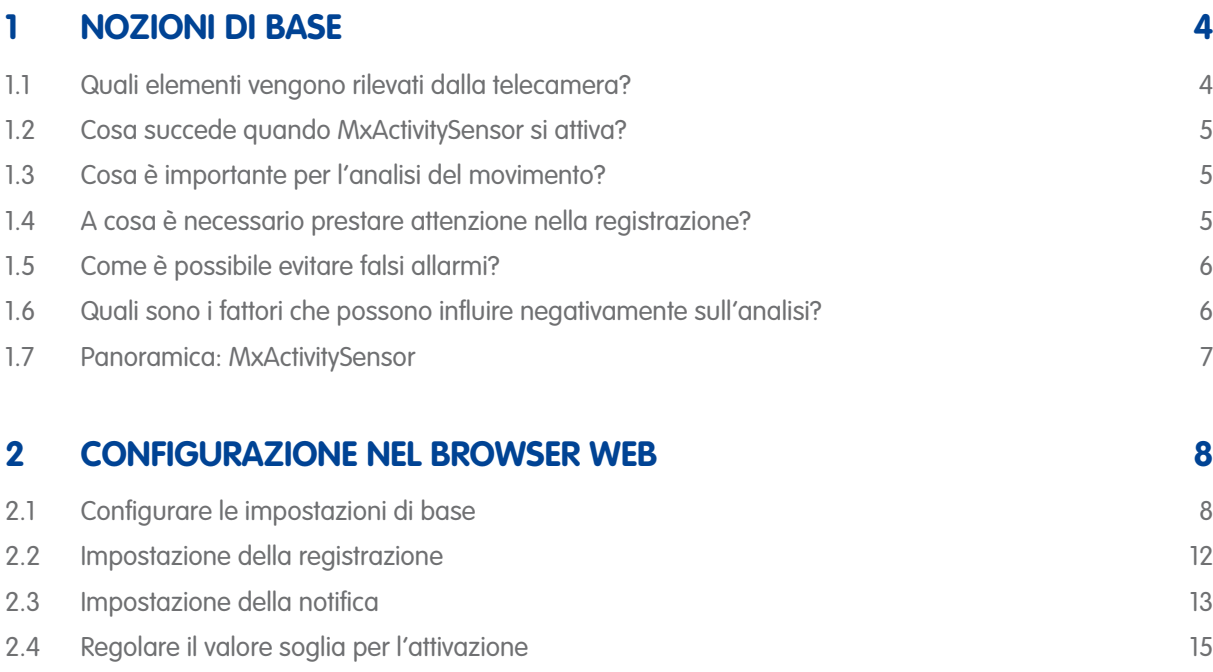

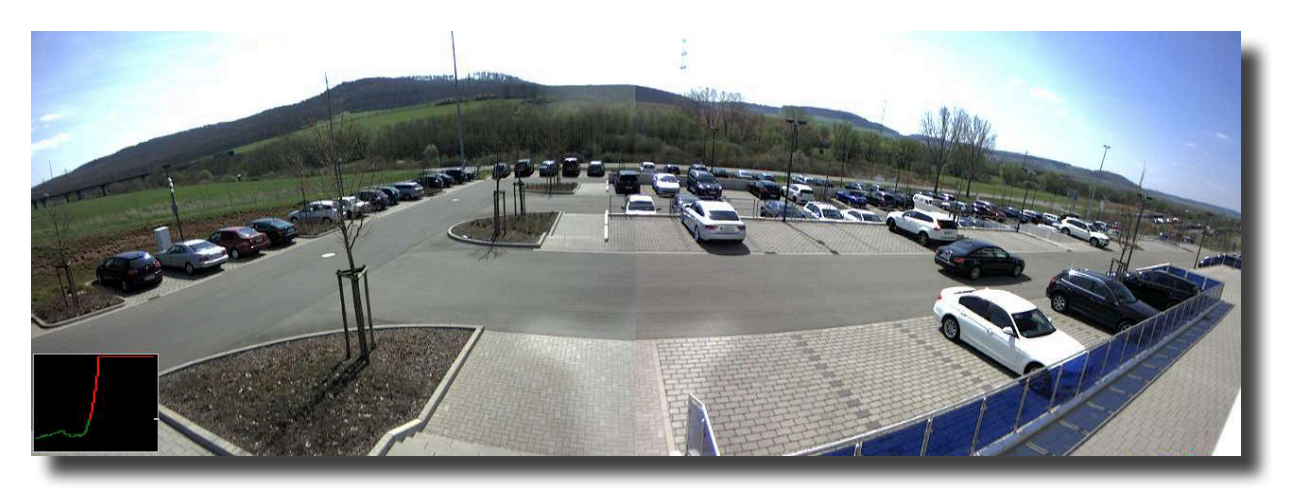

Sorveglianza di un parcheggio con MxActivitySensor: è possibile rilevare e registrare ogni veicolo che entra o esce

#### <span id="page-3-0"></span>**1 Nozioni di base**

MxActivitySensor può essere configurato **in modo facilissimo e rapido**. In linea di principio è necessario soltanto definire le aree di rilevamento desiderate e le direzioni del movimento che devono attivare un allarme. Per ottenere sempre **risultati di analisi ottimali**, le seguenti **domande e risposte** forniscono le necessarie informazioni di base.

#### **1.1 Quali elementi vengono rilevati dalla telecamera?**

Vengono rilevati oggetti o persone che **attraversano l'area sorvegliata definita** oppure si **avvicinano alla telecamera o si allontanano in modo continuo**. MxActivitySensor funziona in modo talmente affidabile che, ad esempio, registra soltanto le persone che entrano o escono da un ambiente, **ma non quelle** che stanno sedute e si alzano o si girano di tanto in tanto, oppure pongono dei documenti sul tavolo e così via.

Un'altra particolarità di MxActivitySensor è la possibilità **di specificare solo determinate direzioni di movimento**  (verso l'alto, verso il basso, verso sinistra o verso destra) **come eventi di importanza in grado di attivare allarmi**. Ad esempio, in una strada a senso unico è possibile scegliere di registrare solo i movimenti di veicoli che viaggiano contromano.

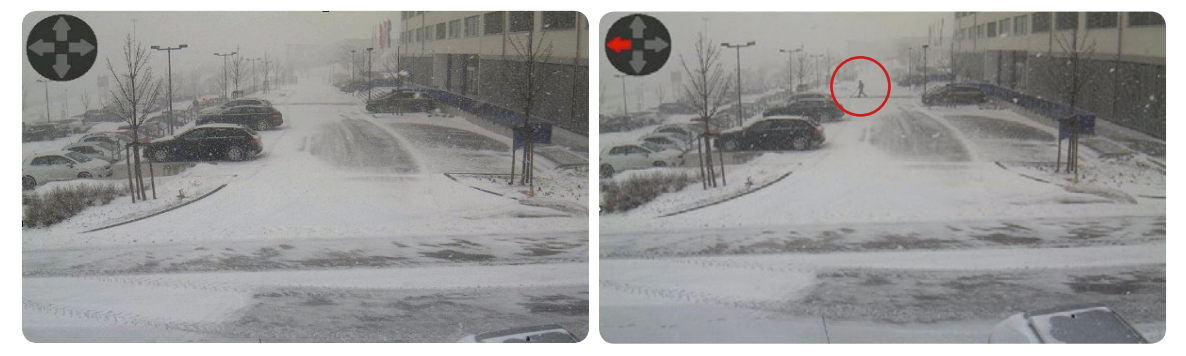

Una bufera di neve non attiva alcun allarme, ma l'allarme si attiva se una persona si sposta verso sinistra.

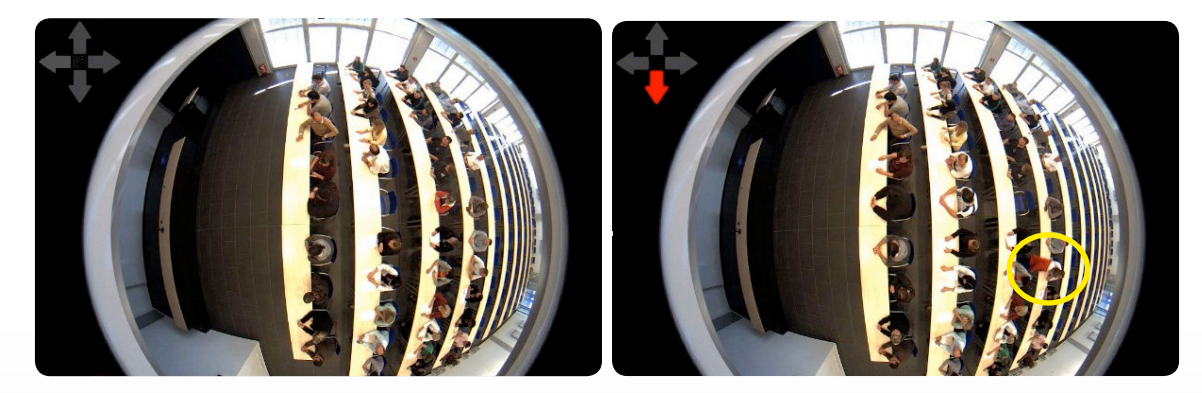

I movimenti di una persona seduta, dai gesti inquieti (ad esempio si gira o gesticola), non viene registrata da MxActivitySensor, mentre invece viene registrata una persona che si alza in piedi ed esce dalla stanza.

 $\blacktriangle$ 

### <span id="page-4-0"></span>**1.2 Cosa succede quando MxActivitySensor si attiva?**

Così come il microfono, il rilevatore a infrarossi passivo o un sensore di temperatura, luminosità o Shock Detector, anche MxActivitySensor appartiene alla serie di **sensori interni della telecamera, la cui attivazione provoca delle azioni che possono essere selezionate individualmente**. Una volta che MxActivitySensor ha rilevato un movimento, è possibile non solo registrare il **video di prova** ma anche riprodurre **messaggi audio** tramite l'altoparlante della telecamera, effettuare una **telefonata di notifica dell'allarme** o inviare le immagini via **FTP** o **e-mail** tramite la telecamera. Inoltre, si attiva ad esempio l'**app MOBOTIX** per dispositivi mobili iOS, in qualsiasi parte del mondo, con un allarme acustico e visivo, compresa l'immagine live della telecamera, consentendo anche di svolgere una conversazione bidirezionale.

Per ottenere le azioni desiderate della telecamera quando MxActivitySensor rileva un movimento, è necessario innanzitutto configurare le impostazioni di base per **l'evento di analisi immagine "MxActivitySensor"** (ovvero l'area di rilevamento e la sensibilità dei sensori) e quindi specificare la modalità di gestione dell'evento (ad esempio registrazione, invio di una notifica e così via). A tale scopo seguire i passaggi della configurazione descritti nella **Sezione 2**.

#### **1.3 Cosa è importante per l'analisi del movimento?**

Per MxActivitySensor non è strettamente necessario definire **aree di rilevamento personalizzate**. Se non è stata definita alcuna area, verrà automaticamente usata l'**intera immagine fornita dalla telecamera**, il che aumenta tuttavia il carico di elaborazione. Questo può a sua volta ridurre il frame rate della telecamera e ridurre la precisione dei risultati: man mano che si riduce il numero di immagini al secondo, l'identificazione dei movimenti da parte del software della telecamera risulta sempre più breve e meno distinta.

**In linea di principio è valida la seguente regola:** più lunga e più chiara è la registrazione dei movimenti con la telecamera, più precisa sarà l'analisi. È necessario quindi selezionare un'area di rilevamento sufficientemente ampia e le **dimensioni e la velocità** degli oggetti e delle persone in movimento devono rientrare in certi limiti. Non è possibile definire valori limite assoluti: i valori devono essere stabiliti mediante appropriate prove pratiche.

#### **1.4 A cosa è necessario prestare attenzione nella registrazione?**

Innanzitutto occorre attivare la funzione di registrazione degli eventi per la telecamera e assegnare l'evento MxActivitySensor. Poiché MxActivitySensor rileva un movimento come tale solo poco dopo che è stato iniziato, per una registrazione completa delle sequenze video è necessario attivare anche **l'impostazione "Pre-alarm"** (preallarme = tempo di registrazione prima dell'evento). In questo caso viene salvato anche il contenuto di una speciale **memoria circolare presente nella telecamera** per ogni evento MxActivitySensor (fino a 5 secondi prima del momento dell'attivazione dell'allarme).

#### <span id="page-5-0"></span>**1.5 Come è possibile evitare falsi allarmi?**

L'**Event Dead Time** è il tempo che deve trascorrere tra l'attivazione di un evento prima che venga nuovamente attivato un evento del sensore. Poiché MxActivitySensor si attiva quando **viene superato un valore soglia** tramite la misurazione dell'**attività di movimento** rilevata, l'Event Dead Time deve essere impostato su un valore **sufficientemente** alto, che corrisponda al tempo impiegato **normalmente** da un oggetto per attraversare l'area di rilevamento (ovvero fino al momento in cui l'attività rilevata torna al di sotto della soglia di attivazione). In tal modo si evita che, ad esempio, una persona attivi due eventi uno dopo l'altro solo perché dopo l'attivazione del primo evento si trova ancora all'interno dell'area di rilevamento.

Per evitare falsi allarmi, è importante inoltre l'impostazione del valore soglia per l'attivazione di un evento adatto per l'applicazione di MxActivitySensor (è possibile impostare un valore tra 0 e 99). Se si imposta il valore più alto, **"99"**, verranno rilevati solo movimenti univoci che si verificano in un percorso "più lungo" (la telecamera si attiva con un certo ritardo). Un percorso più lungo significa, ad esempio, il rilevamento di più passi di una persona. Se si imposta il valore più basso, **"0"** verranno riconosciuti anche movimenti piccoli che si verificano lungo percorsi più brevi (la telecamere si attiva il più presto possibile).

Oltre alle dimensioni del percorso sorvegliato, ovvero dell'area di rilevamento selezionata, per la scelta del valore soglia corretto svolgono un ruolo anche **le dimensioni e la velocità dell'oggetto o della persona**. Per il rilevamento di oggetti grandi che si muovono con lentezza è sufficiente un percorso breve; per il rilevamento di oggetti piccoli che si muovono rapidamente, è necessario un percorso più lungo.

In linea di principio, per la prima configurazione di MxActivitySensor è consigliabile lasciare il valore soglia impostato su **Factory Default "33"** (che corrisponde al 33 per cento del valore di attività massimo ovvero dell'escursione massima del sensore) e poi modificarlo eseguendo alcune prove pratiche. Vedere in proposito la descrizione fornita nella **Sezione 2.4, Regolare il valore soglia per l'attivazione**.

#### **1.6 Quali sono i fattori che possono influire negativamente sull'analisi?**

In certi casi, nonostante si stiano verificando movimenti nell'area di rilevamento, MxActivitySensor non rileva alcuna attività, pertanto non viene generato un allarme e non viene avviata la registrazione. Ciò può dipendere dai seguenti fattori:

- Scarso contrasto tra gli oggetti in movimento e lo sfondo (ad esempio in caso di nebbia, scarsa illuminazione e così via).
	- **Soluzione:** aumentare l'illuminazione nell'area di rilevamento
- Movimento velocissimo degli oggetti, che restano visibili nell'area di rilevamento solo per brevissimo tempo  $(< 2 s)$ . **Soluzioni:** regolare le impostazioni del sensore (attivare l'impostazione **Detect Fast Motion**), ampliare l'area di rilevamento, ridurre il valore soglia per l'attivazione dell'allarme.
- Valore troppo piccolo del frame rate (inferiore a 6 immagini al secondo. **Soluzioni:** ridurre il carico di elaborazione della telecamera, ad esempio ridurre la risoluzione, disattivare funzioni software non necessarie, ridurre il tempo di esposizione (aumentare l'illuminazione dell'area di rilevamento).

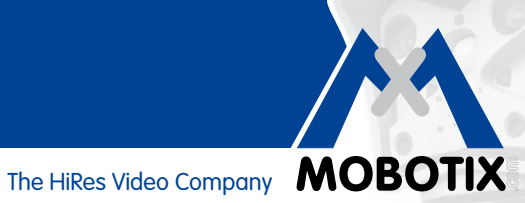

### <span id="page-6-0"></span>**1.7 Panoramica: MxActivitySensor**

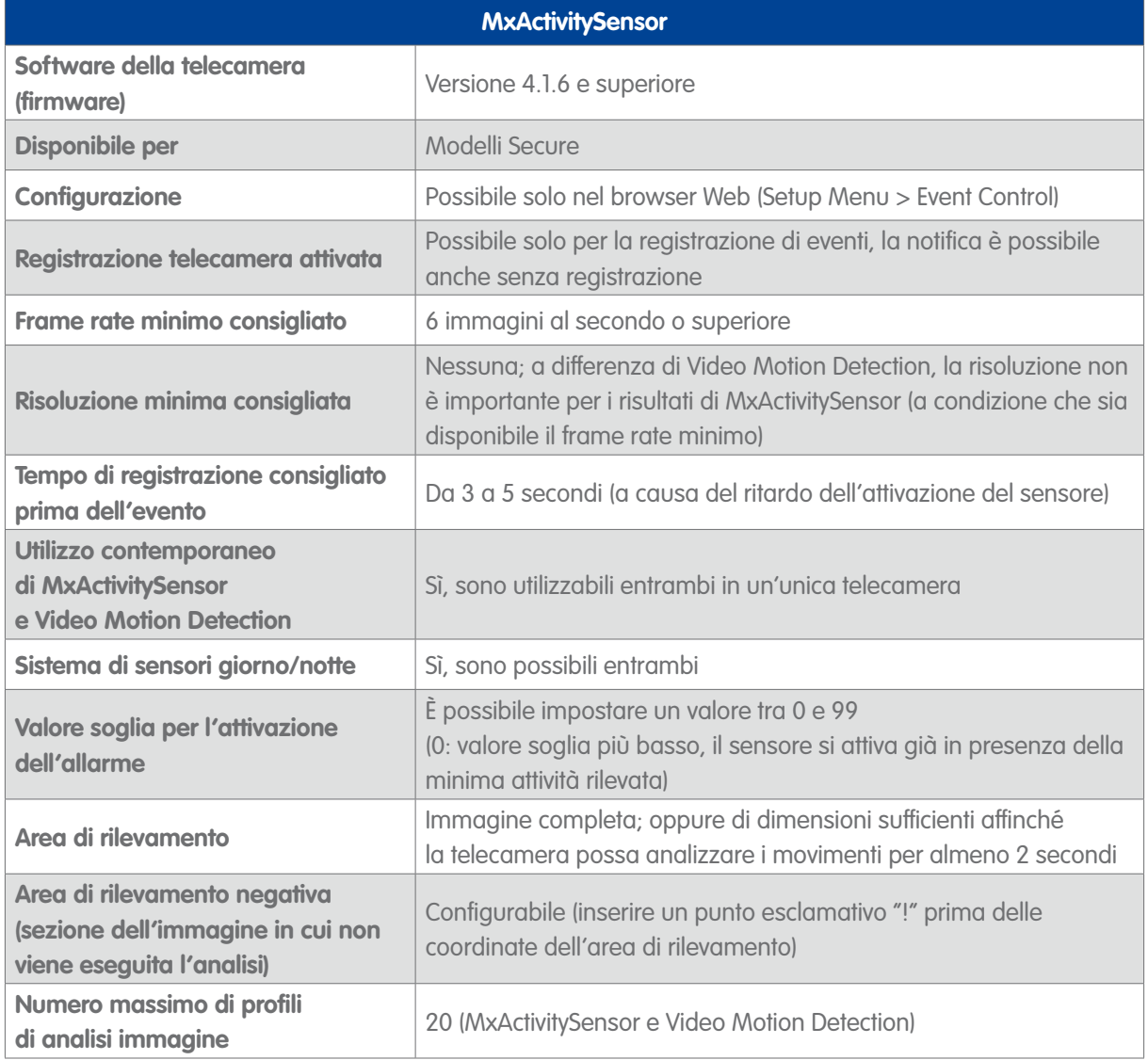

**Nota:** ulteriori informazioni sulle singole funzioni del software della telecamera sono disponibili nella guida in linea dell'interfaccia utente nel browser. Fare clic sul simbolo  $\Omega$  per accedere alle pagine della guida della telecamera.

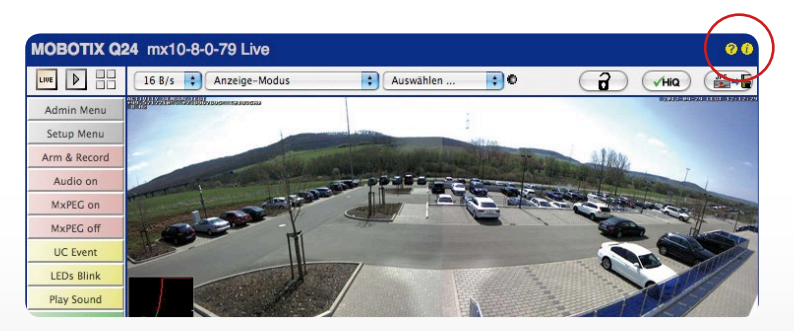

#### <span id="page-7-0"></span>**2 Configurazione nel browser Web**

MxActivitySensor è un componente di serie del software della telecamera a partire dalla versione 4.1.6. La configurazione viene eseguita su un computer connesso alla telecamera, tramite browser Web standard (non è indispensabile una connessione a Internet).

Panoramica dei singoli passaggi della configurazione:

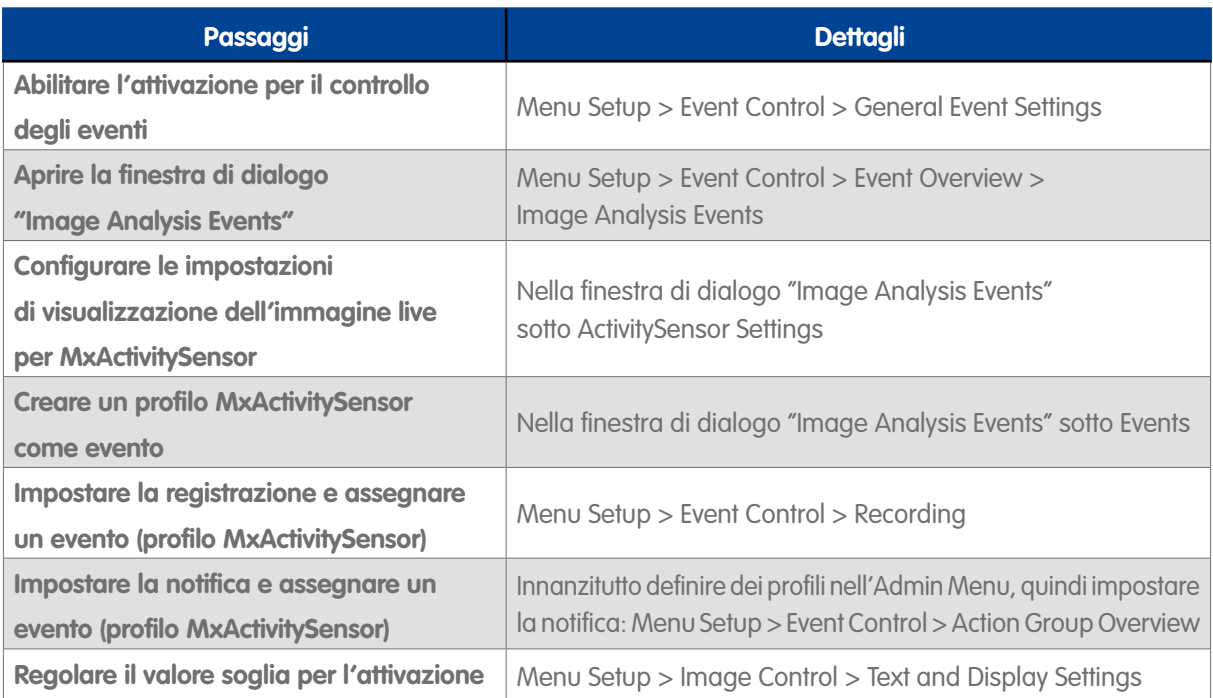

#### **2.1 Configurare le impostazioni di base**

MxActivitySensor reagisce ai movimenti continui che si verificano nell'area di rilevamento. Per ogni sensore immagine (immagine della telecamera) è possibile definire una o più aree di rilevamento indipendenti. L'analisi può quindi essere configurata in modo tale che, nel caso di movimenti (in determinate direzioni o in tutte le direzioni), in queste aree venga attivata la registrazione degli eventi.

**Aprire il browser Web** e inserire l'indirizzo IP della telecamera nel campo indirizzo. Se necessario, inserire nome utente e password (nome utente predefinito: **admin**, password: **meinsm**).

#### **Abilitare l'attivazione per il controllo degli eventi**

Fare clic su **Setup Menu** e, sotto **Event Control > General Event Settings** attivare l'opzione **Arming Switch** nel primo campo di selezione in alto.

#### **Aprire la finestra di dialogo "Image Analysis Events"**

Aprire nel **Setup Menu** la finestra di dialogo "Image Analysis Events" sotto **Event Control > Event Overview > Image Analysis Events.** 

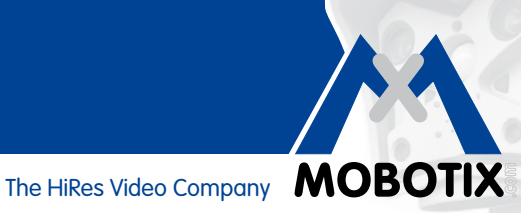

#### **Configurare le impostazioni di visualizzazione dell'immagine (impostazione delle proprietà)**

La finestra di dialogo cambia di aspetto a seconda se si utilizza una telecamera Mono o una Dual.

1. Aprire la finestra di dialogo **Image Analysis Events**.

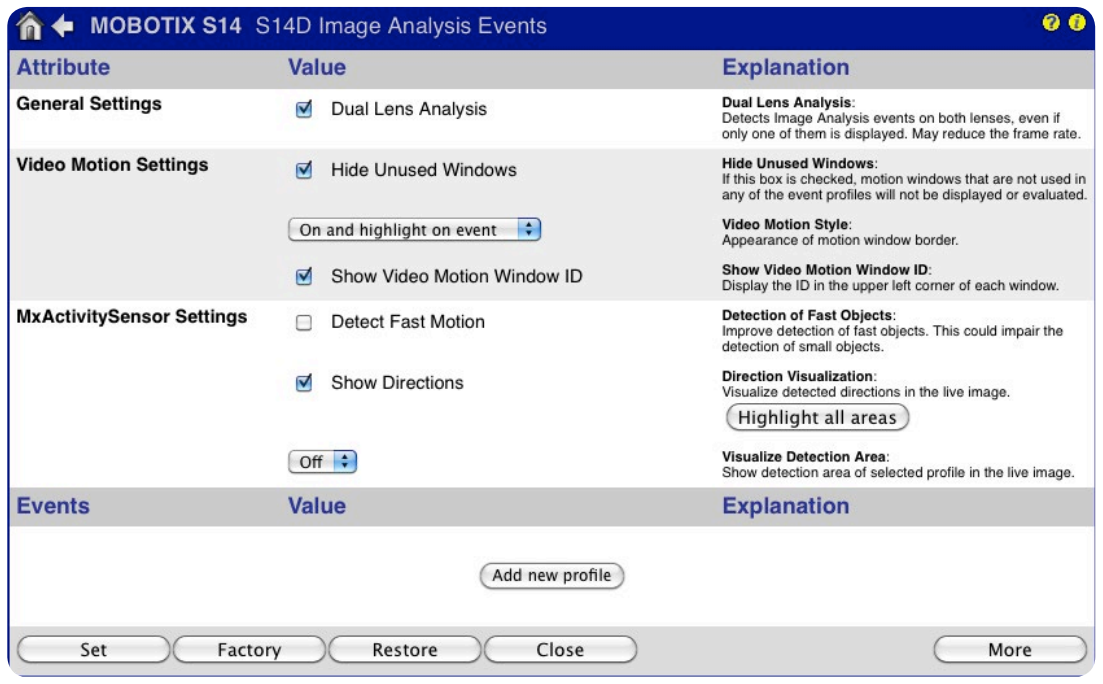

- 2. **Telecamere Mono:** andare al passaggio successivo, quindi continuare con il passaggio 4.
- 3. **Telecamere Dual:** attivare la casella di controllo **Dual Lens Analysis** nelle impostazioni generali, se l'analisi deve essere effettuata contemporaneamente su entrambi i sensori.
- 4. In **Settings** per **MxActivitySensor** specificare se il profilo verrà visualizzato con le finestre di movimento nell'immagine live della telecamera. A tale scopo selezionare il profilo appropriato: se non è stato ancora creato un profilo, occorre aggiungere innanzitutto un nuovo profilo, per poi poterlo selezionare (vedere "Creare un profilo MxActivitySensor come evento").
- 5. Attivare eventualmente la casella di controllo **Detect Fast Motion**. In questo caso, tuttavia, è possibile che venga compromesso il rilevamento di oggetti piccoli.
- 6. Attivare eventualmente la casella di controllo **Detect Fast Motion**. Se la funzione di correzione della distorsione causata dall'obiettivo (solo per Fisheye e supergrandangolare) non è attivata, le direzioni rilevate verranno visualizzate nell'immagine live.

#### **Creare un profilo MxActivitySensor come evento**

Nelle impostazioni relative agli eventi è possibile creare un **nuovo profilo** o modificare un profilo esistente. In un profilo è possibile specificare il tipo di sensore eventi, definire la finestra di rilevamento e stabilire le direzioni del movimento che attiveranno un allarme.

- 1. Fare clic su **Add New Profile** e assegnare un nome al profilo.
- 2. Specificare l'**Event Dead Time** in secondi. L'Event Dead Time consente di definire un intervallo di tempo (da 0 a 3600 secondi) trascorso dopo un evento, in cui non sono stati registrati nuovi eventi con questo profilo. L'intervallo di tempo tra gli eventi consente di impedire che un processo continuo (ad esempio una persona che attraversa l'area di rilevamento) attivi più eventi.
- 3. Selezionare il tipo di sensore eventi **MxActivitySensor**.
- 4. Inserire il **valore soglia per l'attivazione** (da 0 a 99, impostazione predefinita: 33). Se si imposta il valore "99", verranno rilevati soltanto movimenti univoci che si verificano in un percorso "più lungo". Con l'impostazione "0" verranno riconosciuti anche movimenti piccoli.
- 5. Nell'immagine live impostare con il mouse, tramite **MAIUSC + clic** e quindi facendo **clic** due punti d'angolo dell'area di rilevamento desiderata, diagonalmente antistanti**.** Il rettangolo selezionato verrà visualizzato nell'immagine live. Nella finestra di dialogo fare clic su **Add Rectangle**. Verranno visualizzate le coordinate dell'area di rilevamento. Per rimuovere un'area di rilevamento, eliminare semplicemente le relative coordinate. Ponendo un punto esclamativo "!" davanti alle coordinate è possibile definire anche un'area di esclusione, in cui non verrà eseguita l'analisi.

Nel caso di una telecamera Dual, fare clic sul sensore immagine appropriato nell'immagine live e definire le aree di rilevamento come descritto sopra. Un valore "0" o "1" che precede le coordinate nella finestra di modifica indica se l'area di rilevamento si trova nell'immagine sinistra o destra dell'immagine della telecamera:

- 0: per telecamere Dual indica l'immagine destra, per telecamere Mono è l'impostazione predefinita
- 1: per telecamere Dual indica l'immagine sinistra
- 6. Nell'immagine live senza correzione della distorsione (solo per obiettivi Fisheye e supergrandangolare) selezionare le direzioni del movimento (**Set Direction Triggers**) che devono attivare un allarme.
- 7. Fare clic su **Set** e quindi su **Close**.

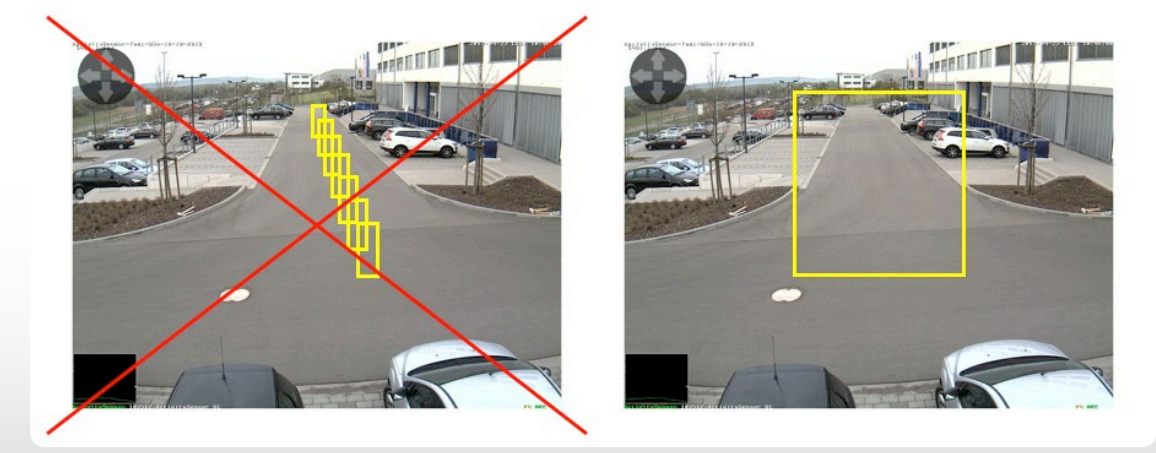

Diversamente dal Video Motion Detection, con MxActivitySensor in genere è sufficiente un'unica area di rilevamento!

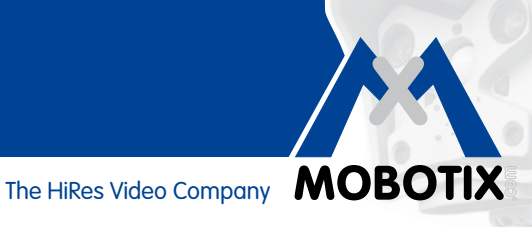

**MOBOTIX S14** S14D Image Analysis Events  $0<sub>0</sub>$  $\leftarrow$ **Attribute** Value **Explanation** Dual Lens Analysis:<br>Detects Image Analysis events on both lenses, even if only<br>one of them is displayed. May reduce the frame rate. **General Settings Dual Lens Analysis**  $\blacktriangledown$ Hide Unused Windows:<br>If this box is checked, motion windows that are not used in<br>any of the event profiles will not be displayed or evaluated. **Video Motion Settings**  $\blacksquare$  Hide Unused Windows Video Motion Style:<br>Appearance of motion window border.  $[On and highlight on event : ]$ **Show Video Motion Window ID:** Show Video Motion Window ID Display the ID in the upper left corner of each window. **MxActivitySensor Settings Detect Fast Motion: Detect Fast Motion** Improve detection of fast objects. This could impair the detection of small objects **Show Direction Indicator:** M Show Direction Indicator Show detected directions in the live image. (Highlight all areas) **Show Detection Area:**  $Of$ F Show detection area of selected profile in the live image. **Events** Value **Explanation** ActivitySensor □ Inactive □ Delete Event Dead Time:<br>Time to wait [0..3600 s] before the event can trigger anew.  $\overline{\mathbf{5}}$ Event Sensor Type:<br>Choose the image analysis sensor **Event Sensor Type MxActivitySensor** ◯ Video Motion Fast and reliable motion detection. Set Detection Threshold:<br>Choose detection threshold for this profile [0..99]. 33 Edit Detection Area:<br>For a detailed description of window definitions and  $0,0,0,1280,960$ additional variables, please refer to the help page. Detection areas can also be defined by Shift-<br>click+click in the live image and pressing Add Rectangle. (Add Rectangle) (Highlight area)  $I$  Left Select Direction Triggers:<br>Choose directions which cause an alarm.  $\blacksquare$  Right  $U$  Up O Down (Add new profile) Set Factory Restore Close More

#### <span id="page-11-0"></span>**2.2 Impostazione della registrazione**

#### **Impostare la registrazione e assegnare un evento (profilo MxActivitySensor)**

Se quando viene rilevato un evento deve essere effettuata una registrazione, impostare quest'ultima dopo aver configurato le impostazioni di MxActivitySensor.

1. Aprire la finestra di dialogo **Recording** sotto Event Control nel Setup Menu.

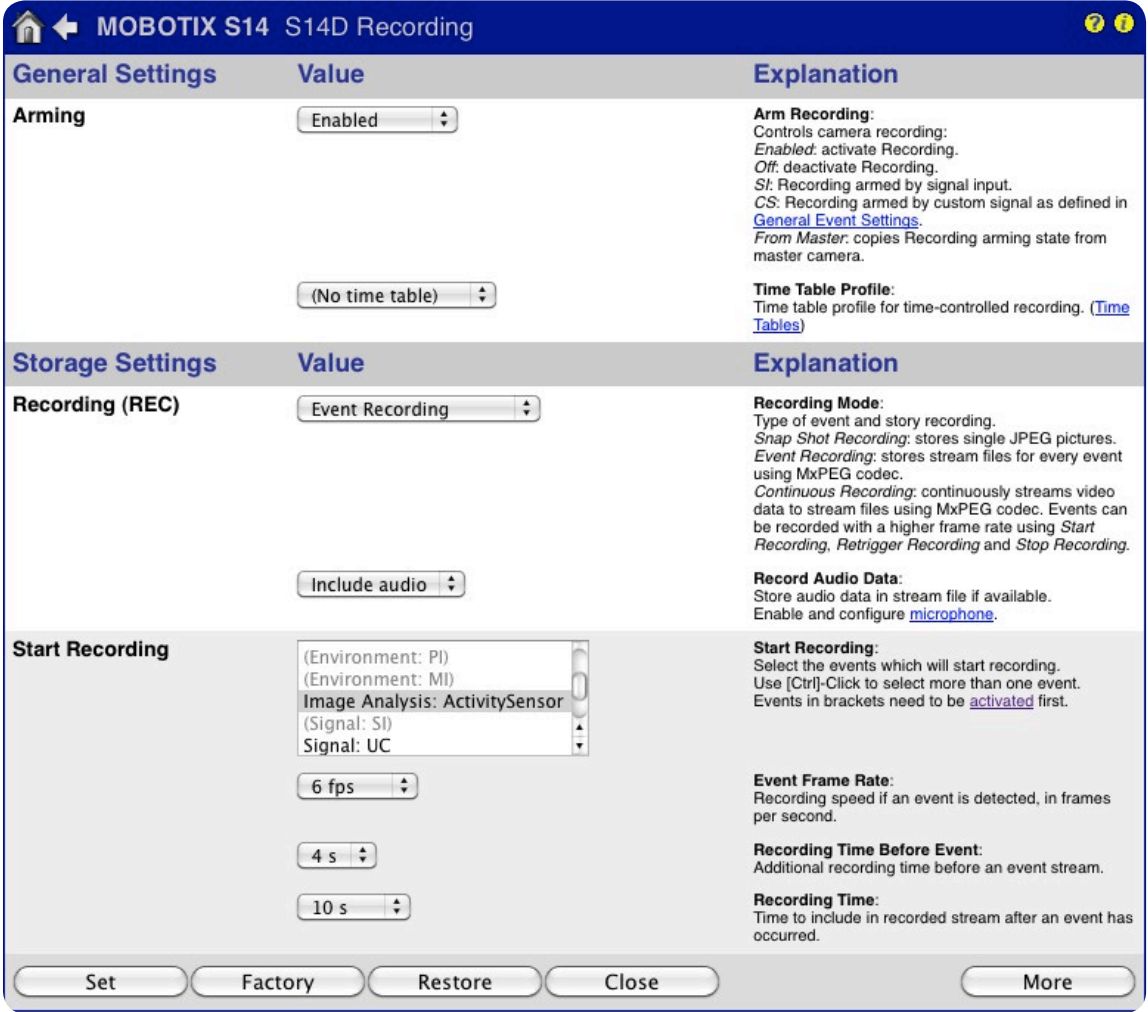

- 2. Abilitare l'opzione **Arming Switch**, se non è già stata abilitata.
- 3. Se si desidera, selezionare un programma settimanale per la registrazione temporizzata.
- 4. Selezionare la modalità di registrazione **Event Recording** La registrazione verrà avviata quando nell'area di rilevamento si verifica un movimento continuo nella direzione specificata.
- 5. Se si desidera, attivare la registrazione con **Audio**.
- 6. Nel campo di selezione **Start Recording** selezionare gli eventi (tipo di evento con nome di profilo) che devono attivare l'avvio di una registrazione.
- 7. Selezionare il **frame rate** con cui deve essere effettuata la registrazione.

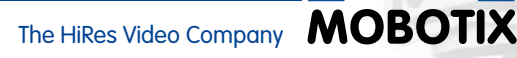

- <span id="page-12-0"></span>8. Affinché venga registrato il movimento completo dall'inizio (preallarme), selezionare per **Recording Time Before Event** un valore compreso tra 3 e 5 secondi.
- 9. Fare clic su **Set** e quindi su **Close**.

#### **2.3 Impostazione della notifica**

#### **Impostare la notifica e assegnare un evento (profilo MxActivitySensor)**

Se quando viene rilevato un movimento occorre non solo avviare la registrazione ma anche (o soltanto) generare una notifica, decidere la modalità con cui questa deve avvenire. È possibile scegliere tra le seguenti opzioni:

- **Chiamata telefonica:** chiamata a un terminale VoIP Per definire un profilo telefonico, aprire: **Admin Menu > Audio and VoIP-Telephony > Outgoing Calls Settings**
- **FTP:** trasferimento di un'immagine a un server FTP Per definire un profilo FTP, aprire: **Admin Menu > Transfer Profiles > FTP Profiles**
- **E-mail:** invio di un'e-mail Per definire un profilo e-mail, aprire: **Admin Menu > Transfer Profiles > E-Mail Profiles**
- **Notifica IP:** invio di un messaggio di rete a un computer o ad un'altra telecamera Per definire un profilo per le notifiche IP, aprire: **Admin Menu > Transfer Profiles > IP Notify Profiles**
- **Audio:** riproduzione di un segnale acustico Per definire un profilo di file audio, aprire: **Admin Menu > Audio and VoIP-Telephony > Sound Playback Profiles**

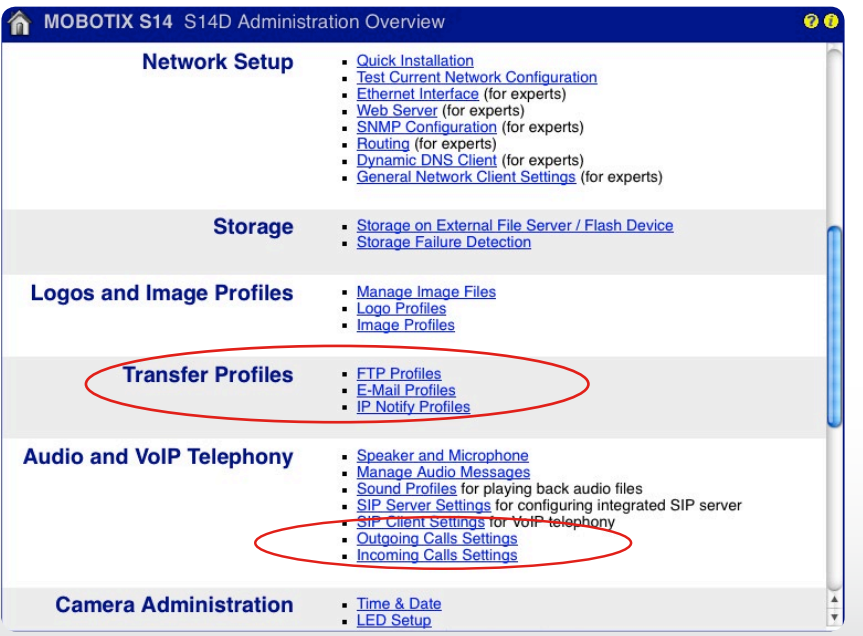

Dopo aver definito tutti i profili desiderati, aprire la finestra di dialogo **Action Group Details** per il rispettivo gruppo di azioni (**Setup Menu > Event Control > Action Group Overview**) per impostare la notifica.

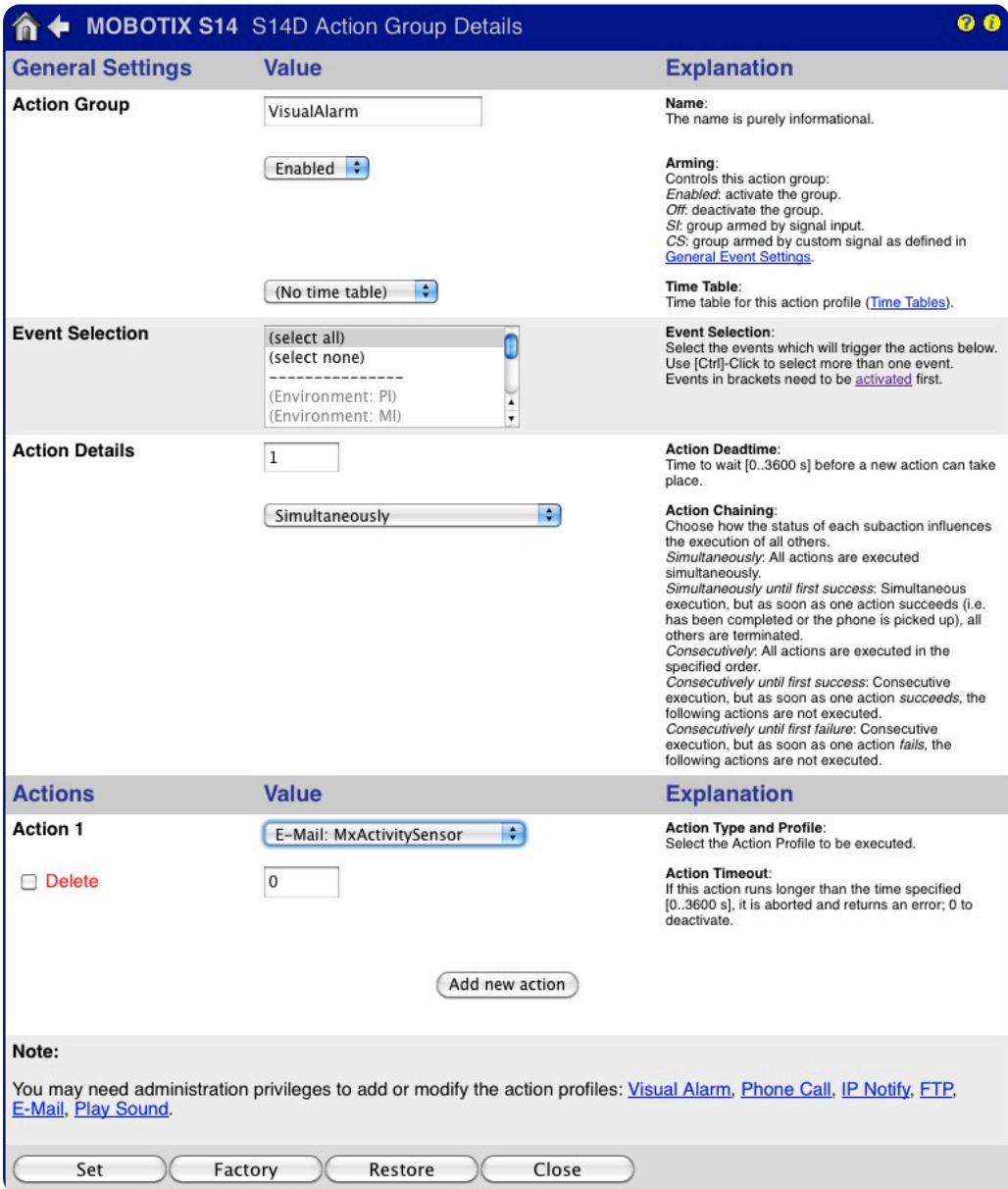

- 1. Abilitare l'opzione **Arming Switch**, se non è già stata abilitata.
- 2. Se si desidera, selezionare un **programma settimanale** per la registrazione temporizzata.
- 3. Selezionare il profilo MxActivitySensor che deve attivare la notifica.
- 4. Specificare l'**Action Dead Time**.
- 5. **Combinazione di azioni**: specificare se le azioni devono essere eseguite simultaneamente o in successione.
- 6. Selezionare il profilo di azione da eseguire quando si verifica l'evento.
- 7. Fare clic su **Set** e quindi su **Close**.

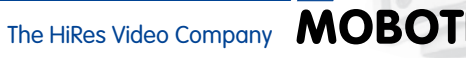

### <span id="page-14-0"></span>**2.4 Regolare il valore soglia per l'attivazione**

Dopo aver impostato la registrazione o la notifica, verificare il valore soglia per l'attivazione di MxActivitySensor. Soltanto con l'impostazione adatta (un valore individuale scelto tra 0 e 99) è possibile assicurare che i movimenti verranno rilevati in base alle proprie esigenze. A tale scopo aprire la finestra di dialogo **Text and Display Settings**  (**Setup Menu > Image Control**).

- 1. Fare clic sul pulsante **More** per visualizzare tutte le aree della finestra di dialogo.
- 2. Nell'area Display Options selezionare l'indicatore di livello **Scroll Chart**.
- 3. Viene visualizzato un ulteriore campo di selezione. Selezionare il profilo MxActivitySensor appropriato (ad esempio Image Analysis: AS1).
- 4. Fare clic su **Set** e quindi su **Close**.
- 5. Nell'immagine live, nel riquadro Scroll Cart (in basso a sinistra) ora verrà visualizzata l'attività di movimento attualmente registrata da MxActivitySensor e il valore soglia impostato per l'attivazione. Più alta è l'escursione del livello, maggiore è l'attività. Non appena il livello attuale raggiunge il valore soglia predefinito (valore "0": bordo inferiore del riquadro Scroll Chart/escursione minima; valore "33": un terzo dell'escursione massima/impostazione predefinita; valore "99": nel bordo superiore del riquadro Scroll Chart/escursione massima), il colore dell'indicatore del livello cambia da verde a rosso e vengono attivate le azioni da eseguire (registrazione, notifica). Osservare l'escursione quando oggetti o persone importanti attraversano l'area di rilevamento e modificare, se necessario, l'impostazione del valore soglia o eventualmente le dimensioni dell'area di rilevamento.

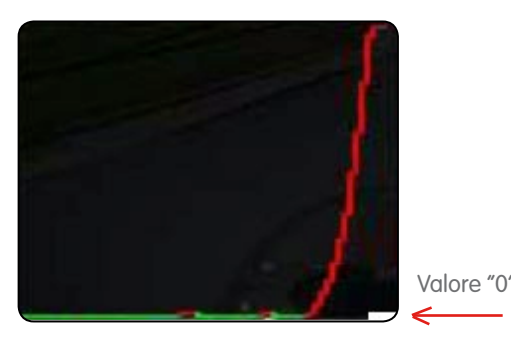

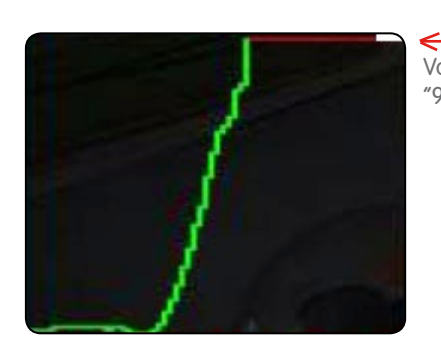

Valore  $"99"$ 

Valore soglia più basso "0" Vengono rilevati anche movimenti piccoli. Valore soglia più alto "99" Vengono rilevati solo movimenti univoci che si verificano in un percorso "più lungo".

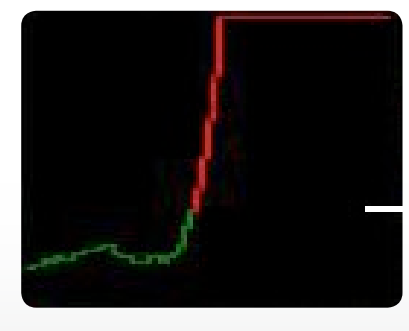

Factory Default "33": 33 percento dell'escursione massima

Valore "33"